#### 専用USB本体と付属品をご確認ください。

パソコン(以降PCと記載)の電源など、ケーブル類が 正しく接続していてるか、インターネット回線と接続 できるかをご確認ください。

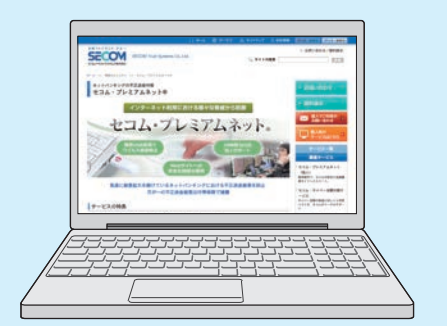

※初回設定時に、お使いのPCの設定変更が必要な場合がありま す。専用USBの動作環境とPCの動作環境につきましては、 「セコム・プレミアムネット」のホームページをご覧ください。な お、お客様の環境により正しく起動できない場合は、「セコム・ プレミアムネット」サポート窓口(裏面参照)へご連絡ください。

サービスポータル画面上部の「確認ページ」ボタンをク リックしてください。確認ページ画面が表示されれば、専用 USBが正しく設定されています。サービスポータル画面 へ戻り、サービスをご利用ください。

※万一、送付内容に不備や不足などがございましたら、「セコム・ プレミアムネット」サポート窓口(裏面参照)へご連絡ください。

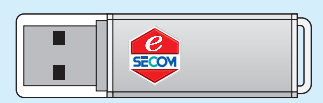

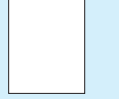

# **ご利用の前に**

環境設定画面

Ver 1.0.3

富源OFF

環境設定

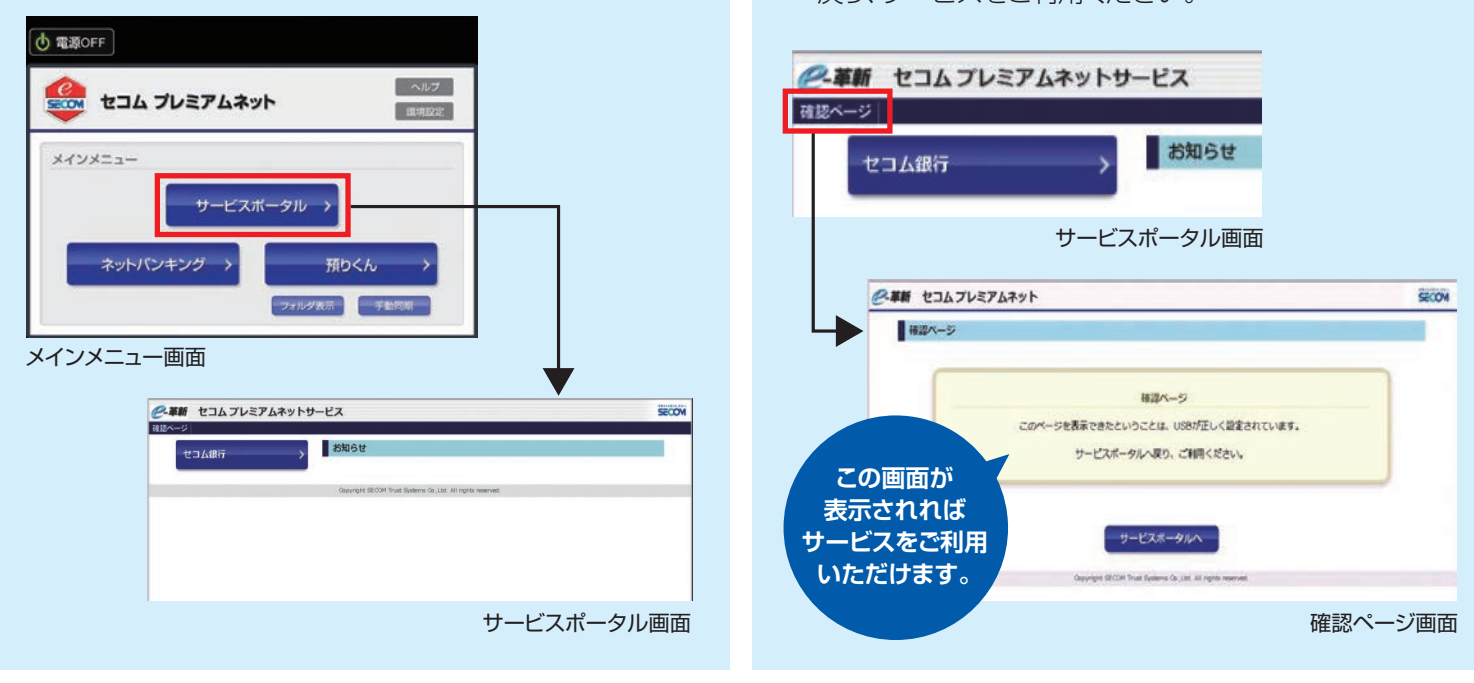

もどる

インターネットへ接続ができるとメインメニュー画面が表 示されます。「サービスポータル」ボタンをクリックして、 サービスポータル画面を表示してください。

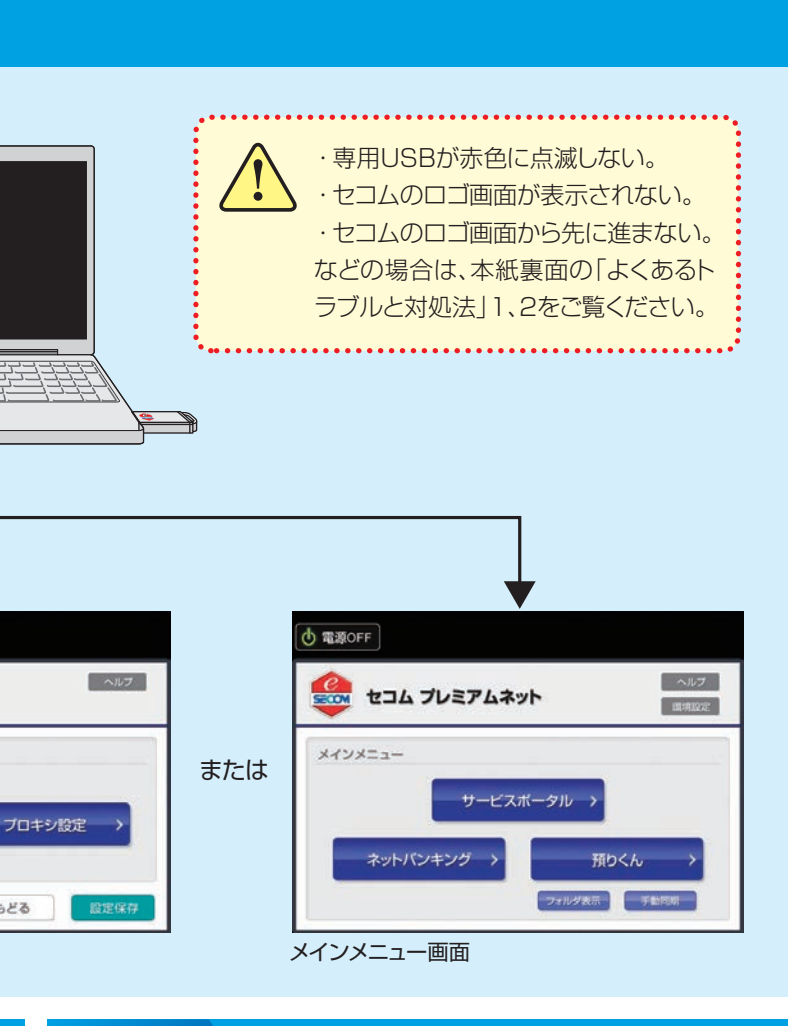

※無線LANをご利用の場合は、アクセスポイントのSSIDとパスワードをご確 認ください。(SSIDとは無線LANにおけるアクセスポイントの識別名で、 通常、無線ルータなどのネットワーク機器に記載されている番号です。)

#### **専用USBからPCを起動 1 STEP**

#### **2 環境設定 3 サービスポータル画面表示 4 確認ページ表示・設定完了 STEP STEP STEP**

- ●有線で接続する場合
- →(有線ネットワーク接続)をご覧ください。 ●無線で接続する場合
- →(無線ネットワーク接続)をご覧ください。
- **小電源OFF**  $\sim 15$ SHOW セコム プレミアムネット 眼镜院 プロキシ設定 もどる Ver 1.0.3 環境設定画面

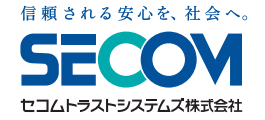

# **セコム・プレミアムネット® スタートアップマニュアル**

セコムのロゴ画面

SHOW セコム プレミアムネット

 $\frac{e}{\text{EOM}}$ 

「ネットワーク」ボタンをクリックして、インターネットへの 接続設定を行ってください。詳しくは、本紙下部に記載の URLより「セコム・プレミアムネット」基本マニュアルをご確 認ください。

専用USB(USBシンクライアントデバイス) ※専用OSとブラウザを搭載しています。

専用USB 発送のご案内

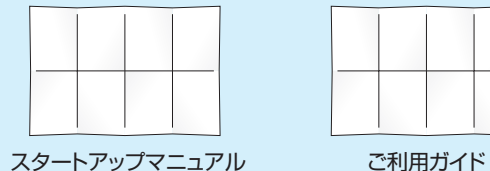

(本紙)

Windows 8以降のOSを搭載したパソコン向け

専用USBが 赤色に点滅

専用USBが赤色に点滅した後、セコムのロゴ画面が表示されます。 しばらくすると環境設定画面、またはメインメニュー画面が表示されます。(右図参照)

## ●環境設定画面が表示された場合→「STEP 2.環境設定」をご覧ください。

●メインメニュー画面が表示された場合→「STEP 3.サービスポータル画面表示」をご覧ください。

#### ❸PCの電源を入れてください。

### ❶PCの電源が入っている場合は、必ず電源を切ってください。

#### ❷専用USBをPCのUSBポート(接続口)に挿入してください。

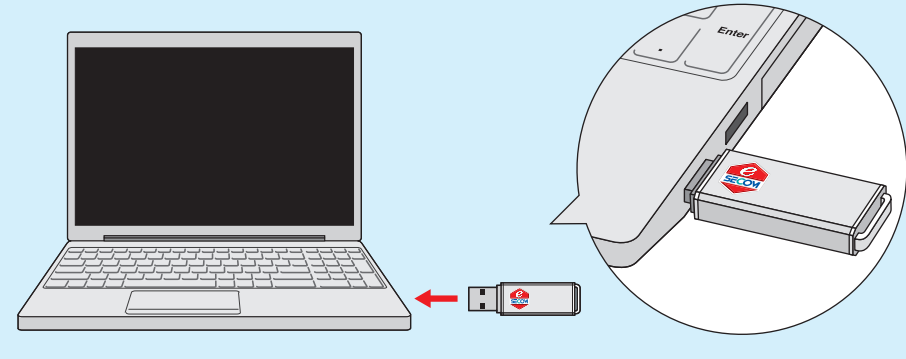

ノ 起動中のPCに専用USBを挿入してもサービスはご利用できません。

専用USBが点滅しない、セコムのロゴ画面から10分以上

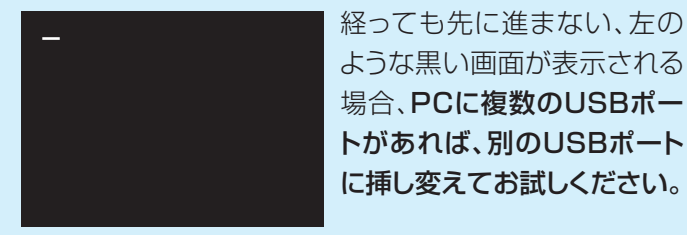

お使いの機器が本サービス に対応していない可能性が

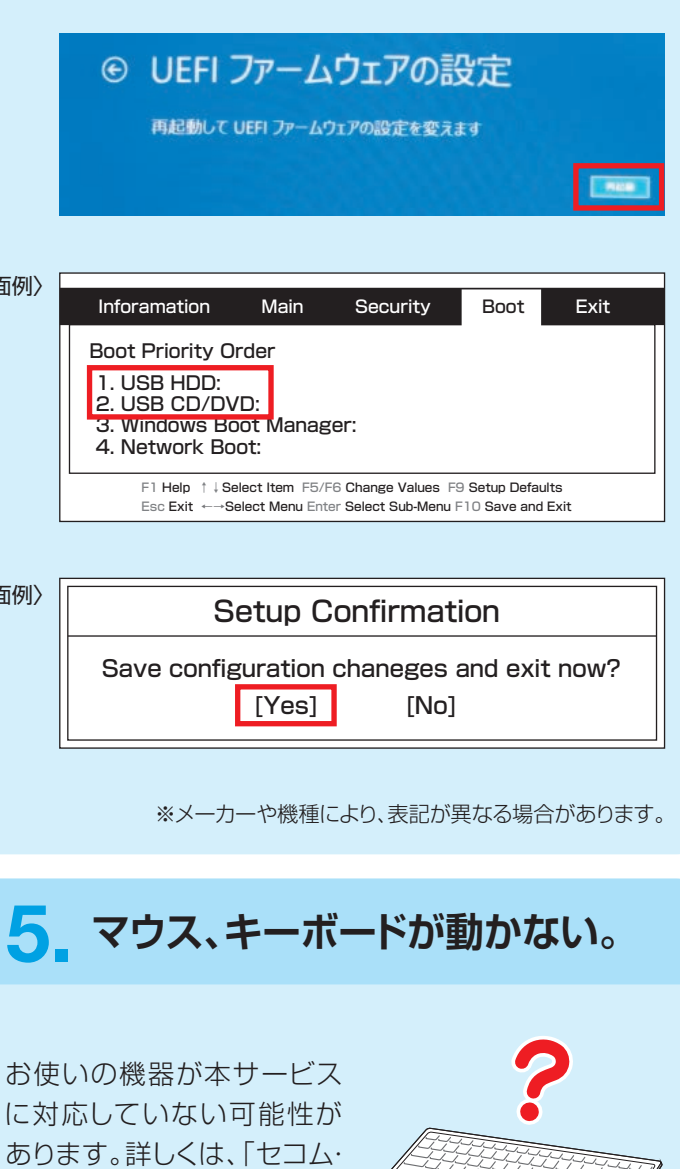

### あります。詳しくは、「セコム・ プレミアムネット」サポート窓 口へお問い合わせください。

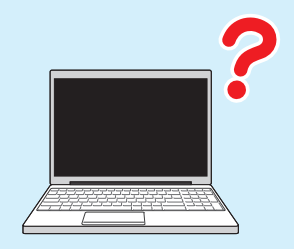

お使いの機器が本サービス に対応していない可能性が あります。詳しくは、「セコム・ プレミアムネット」サポート窓 口へお問い合わせください。

無線LAN: IEEE802.11abg

プレミアムネット」サポート窓 口へお問い合わせください。

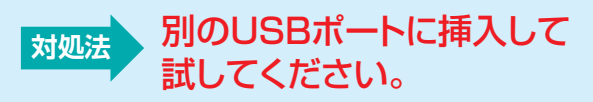

#### **対処法** UEFI設定画面でPCの起動順位を変更してください。

### **専用USBが点滅しない。 画面が途中で止まってしまう。**

#### **セコムのロゴ画面が表示されない。(専用USBを起動できずにWindows 8以降のOSが起動してしまう) 1.**

### **2. 3. 有線・無線LANを認識しない。 4. 画面が真っ暗のままで何も映らない。 5. マウス、キーボードが動かない。**

UEFIとはPCの起動時に最初に実行されるプログラムです。本サービスの専用USBが起動できるように、下記の手順にて「USB HDD、USB CD/DVD」<sup>※</sup>の起動優先順位を上位に変更してください。 設定例につきましては、本紙下部に記載のURLより、「セコム・プレミアムネット」基本マニュアル(起動する手順)をご確認ください。

〈画面例〉

〈画面

# よくあるトラブルと対処法

#### **セコム・プレミアムネット® スタートアップマニュアル**

●「セコム・プレミアムネット」ホームページ → **http://www.secomtrust.net/service/premiumnet/** ●「セコム・プレミアムネット」基本マニュアル → **https://dac.e-kakushin.com/docs/spt/**

PNSSH1506-2-w8

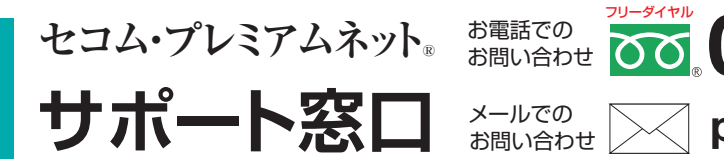

**0120-399-756 premiumnet@secom.co.jp 24時間 365日 受付**

※以下のLAN以外は認識しない場合があります。

有線LAN:10Base-T、100Base-TX、1000Base-TX

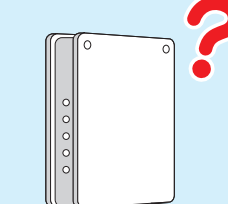

※ディスプレイの解像度が1024×768未満の機器は 認識しない場合があります。

※無線接続(Bluetooth)のキーボドやマウスは 認識しない場合があります。

#### (「再起動」ボタンを表示させるには、 「Windows」キーと「I(アイ)」キーを押して設定チャーム画面を表示し、 ❶「Shift」キーを押しながら「再起動」ボタンをクリックしてください。

「電源 |ボタンをクリックします。)

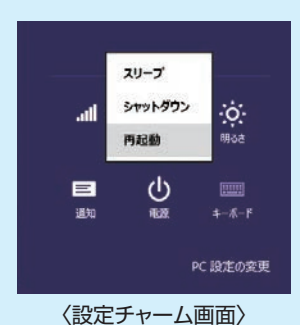

#### ❷下記のような画面が表示されるので、

「トラブルシューティング」→「詳細オプション」→「UEFIファームウェアの設定」と進んでください。

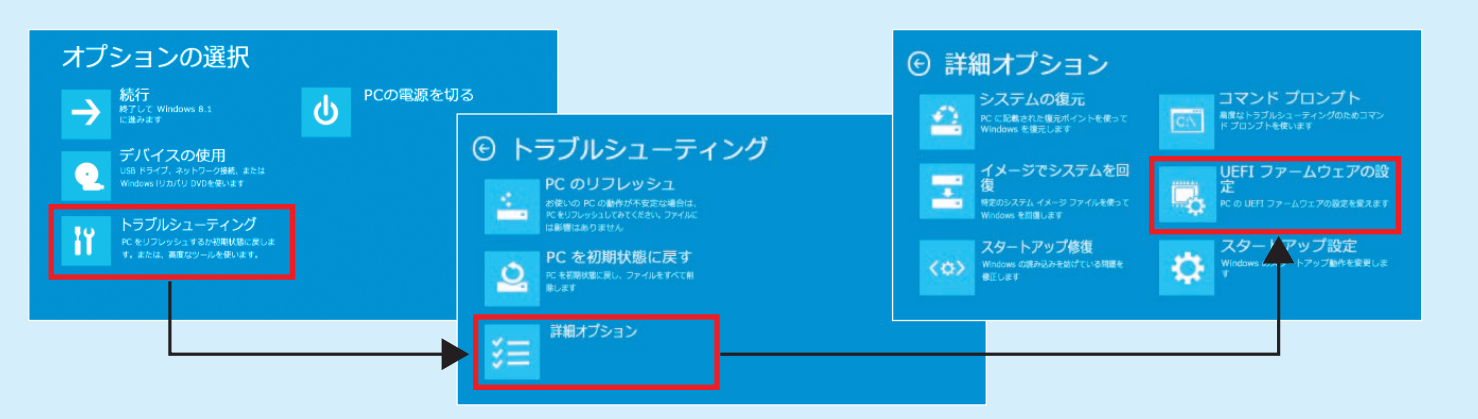

❸右記のような画面が表示されたら、

「再起動」ボタンをクリックしてください。

# ❹再起動後に表示されるUEFI設定画面で

 「USB HDD、USB CD/DVD」※の起動優先順位を 上位に変更してください。

❺設定を保存してください。 (再起動後に専用USBからの起動が可能となります。)